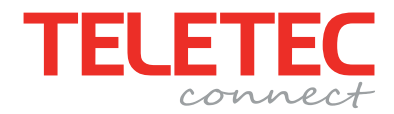

# Net2 Pro - Snabbguide

Snabbguide för installation och grundfunktioner i mjukvaran

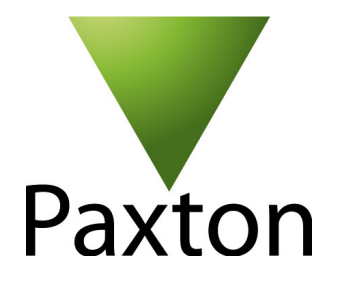

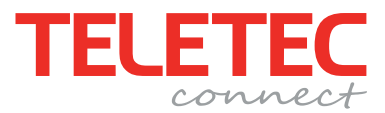

#### Inledning

Net2 Pro är en PC-baserad mjukvara för administration av passersystemet.

Net2 Pro ger centraliserad administration och kontroll av installationer från den lilla anläggningen med en enda dörr upp till installationer med hundratals dörrar och upp till 50 000 användare. Behörigheter på användare och användargrupper tilldelas snabbt och enkelt via ett intuitivt användargränssnitt. Funktioner som larmstyrning, integration med videosystem och händelselänkning tillför ytterligare funktionalitet i systemet.

Genom att följa denna snabbguide kommer du att installera Net2 Pro på en PC, lägga till en dörrcentral och skapa en användare med behörighet att passera genom dörren dygnet runt alla dagar.

#### 1. Installera Net2 Pro på en dator

Sätt i den medföljande programskivan i datorns cd-läsare, installationen kommer att starta automatiskt.

- Börja med att välja språk för installationen, markera "English" och tryck sedan "OK" för att fortsätta
- Bocka i att du accepterar licensvillkoren och tryck sedan "Next" för att fortsätta

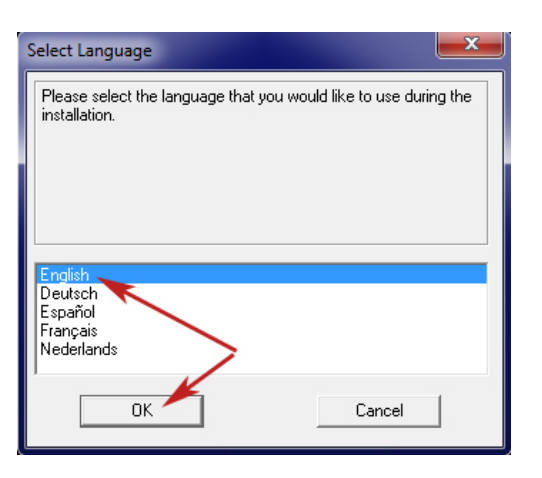

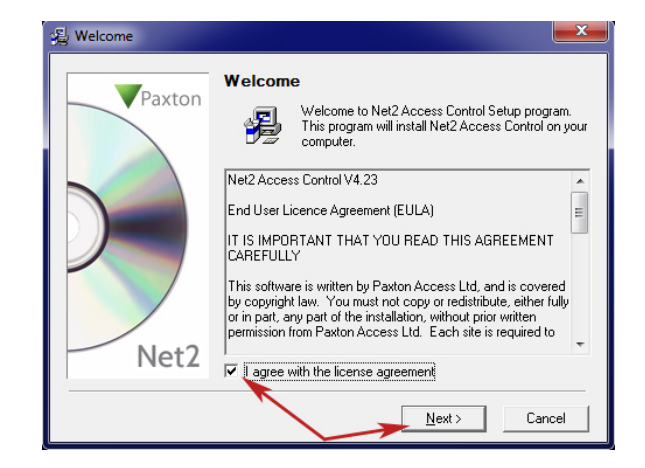

• Välj att installera "Net2 Pro", om så önskas kan ett namn för anläggningen fyllas i, tryck "Next" • Acceptera föreslagen plats för installationen genom att klicka "Next"

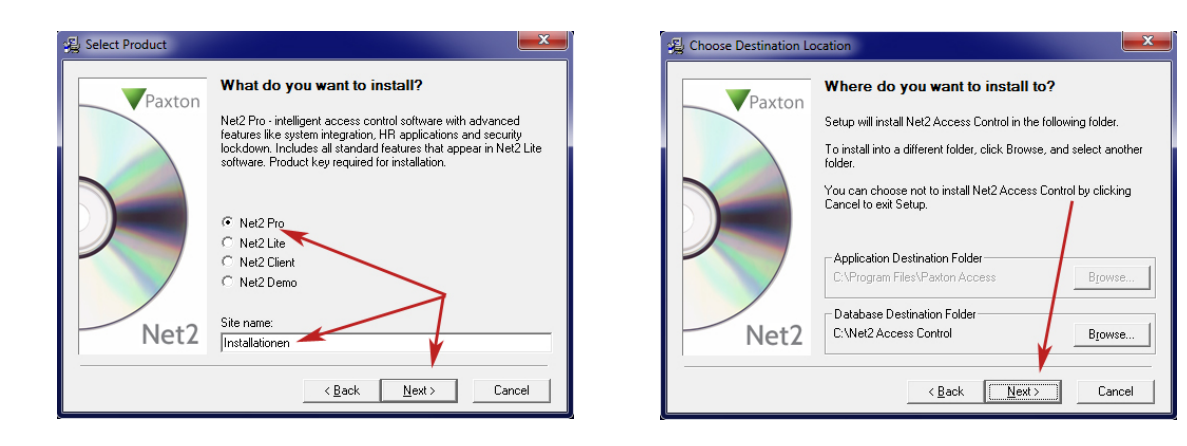

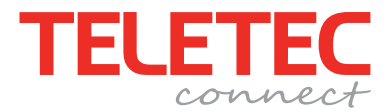

• En genväg skapas automatiskt på "Skrivbordet", bocka ur om det inte är önskvärt, tryck sedan **"Next"**

• I det fall datorn är ansluten till Internet är det lämpligt att kontrollera om det finns några uppdateringar att hämta, låt därför "Check for updates" vara ibockat. Avsluta installationen genom att trycka **"Finish"**

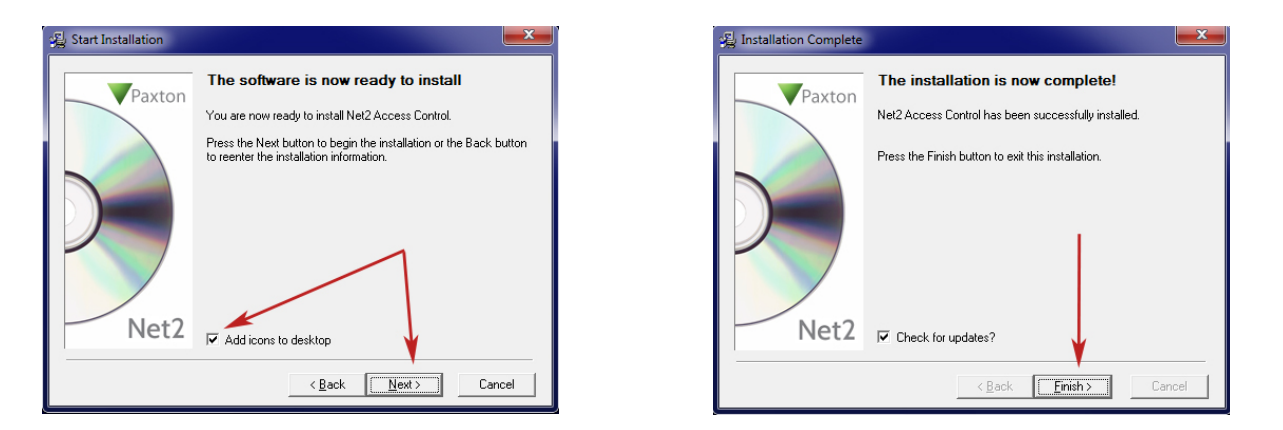

Net2 Server är den tjänst som kommunicerar med anslutna dörrcentraler i drift, den kommer att starta automatiskt efter avslutad installation. Du hittar den nere till höger i aktivitetsfältet, på skrivbordet hittar du genvägen till programmet.

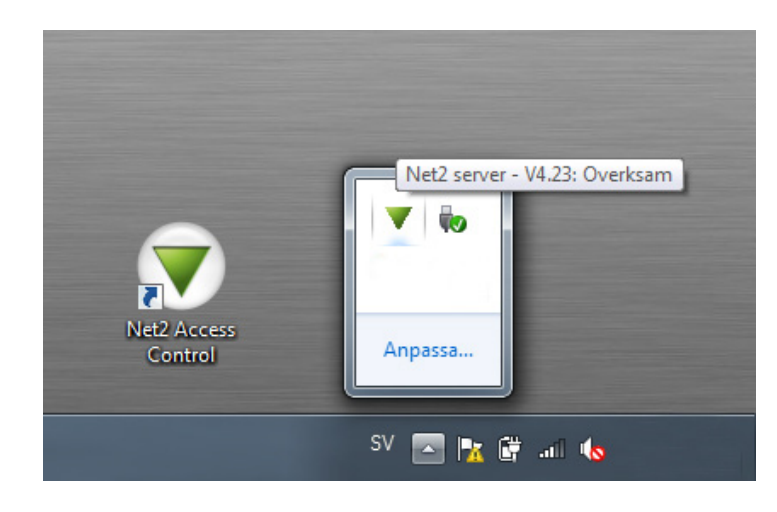

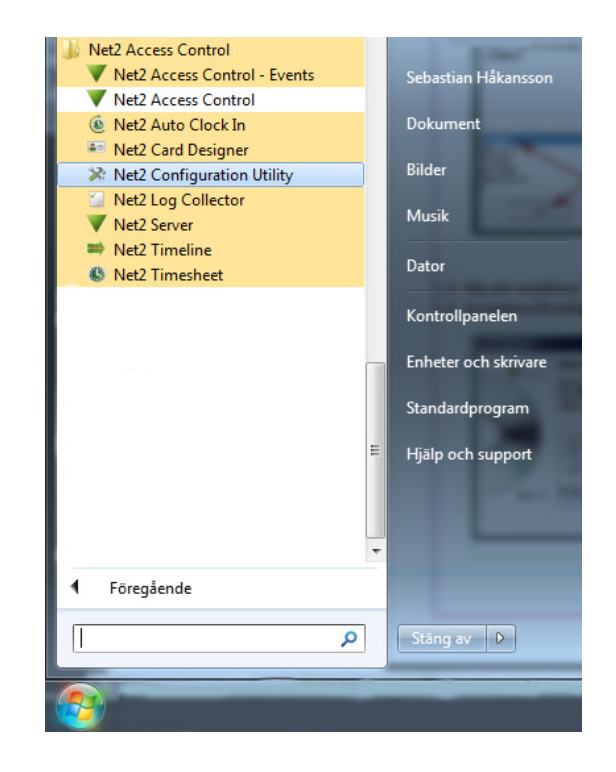

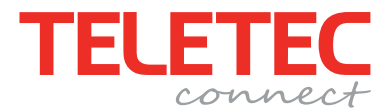

#### 3. Starta och aktivera Net2 Pro

Första gången Net2 startas måste programmet aktiveras med den produktnyckel som står tryckt på installationsskivans förpackning. Om du väljer att avbryta aktiveringen kommer programmet att startas i begränsat funktionsläge, "Lite".

• Starta **Net2 Access Control** via skrivbordsgenvägen eller startmenyn och ange produktnyckeln (ignorera bindestrecken), tryck sedan **"Nästa"** för att bekräfta

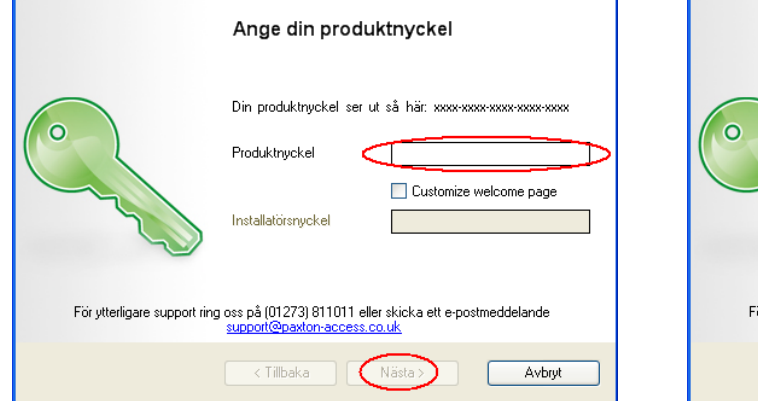

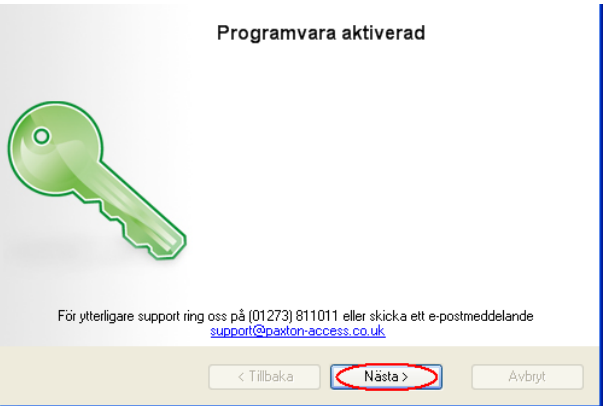

Efter aktiveringen visas inloggningsrutan, förinställt lösenord för Installatör är "**net2**"

• Ange "**net2**" som lösenord och tryck **"OK"** för att logga in

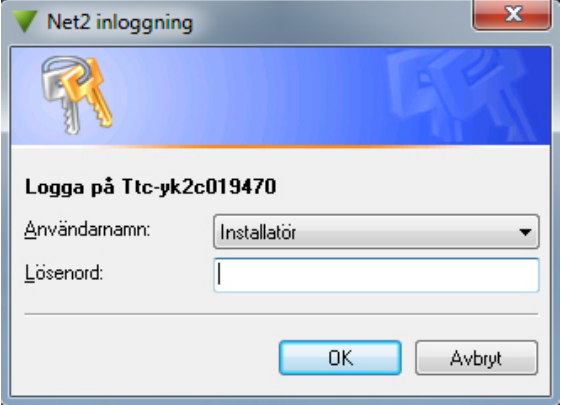

• Startsidan visas, **avsluta sedan programmet**

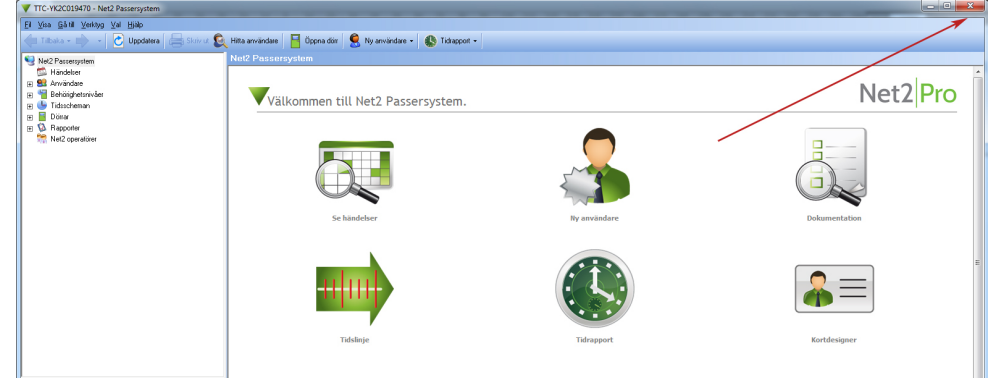

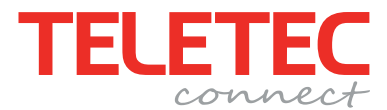

# 4. Lägg till en dörrcentral

Observera att dörrcentralen och datorn behöver vara anslutna till samma nätverk för att detekteringen ska fungera.

• Starta **Net2 Configuration Utility** och ange "**net2**" som lösenord för att logga in som installatör

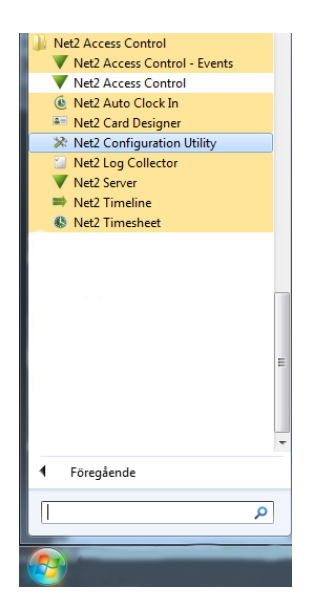

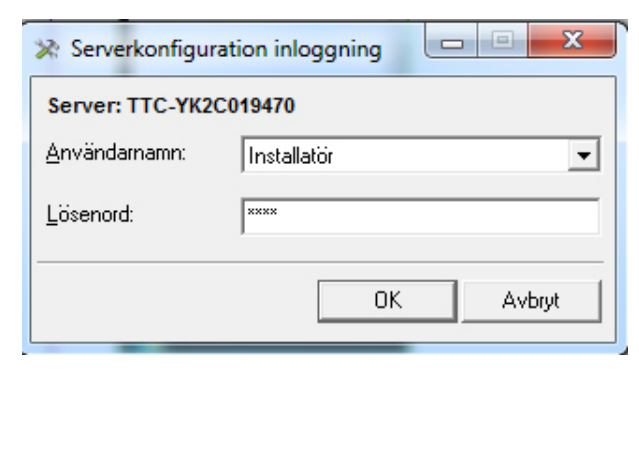

- Gå till fliken "Nätverksenheter"
- Tryck på "Detektera"

• Bocka i rutan på vänstersidan för att lägga till dörrcentralen. (tilldela eventuellt en statisk IP-adress på fliken "Konfigurering av IP-adress")

• Tryck "Spara" för att starta om servern och sedan "OK" för att avsluta

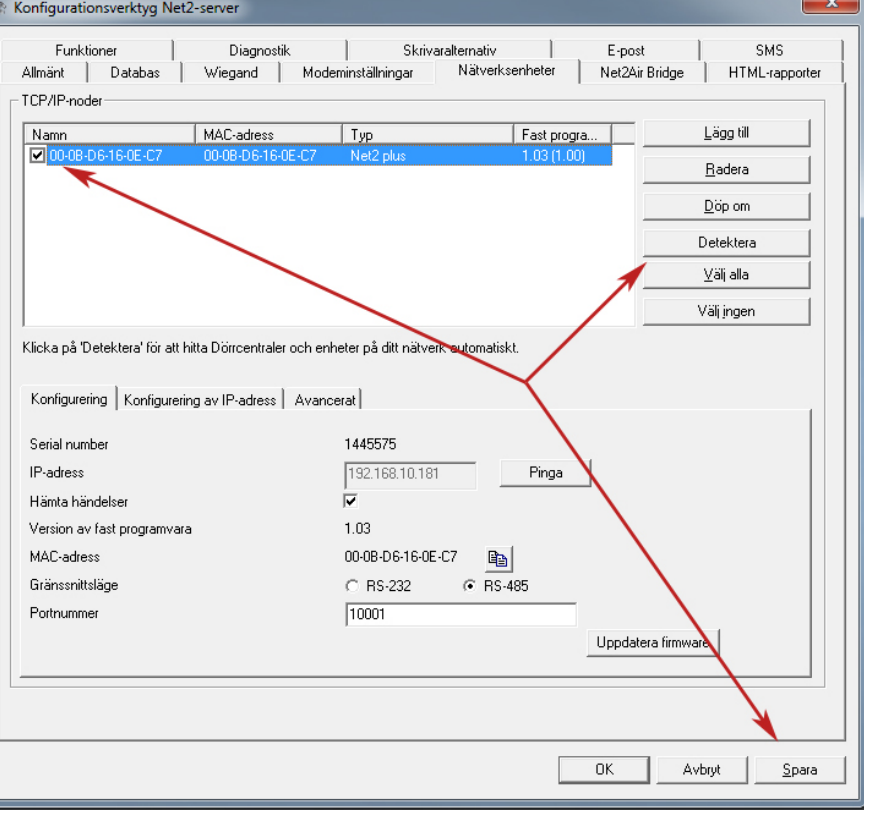

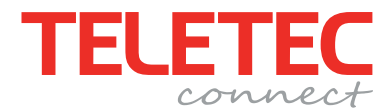

# 5. Konfigurera dörrcentralen och lägg till en användare i Net2

*Detta kräver att minst en läsare är ansluten till dörrcentralen*

Starta **Net2 Access Control** via startmenyn eller skrivbordsgenvägen. Installatörslösenord: **net2**

- Välj den nyligen tillagda dörrcentralen under avsnittet "Dörrar" i menyn till vänster
- Välj Läsare 1 (det går så klart bra att välja Läsare 2 i detta läge)
- Ställ in Läsartyp: Paxtonläsare
- Ställ in Knappsatstyp: Ingen (även om den anslutna läsaren har knappsats!)
- Ställ in Funktionsläge: Bordsläsare
- Tryck "Spara" uppe till höger för att spara konfigurationen (visas inte i bilden nedan)

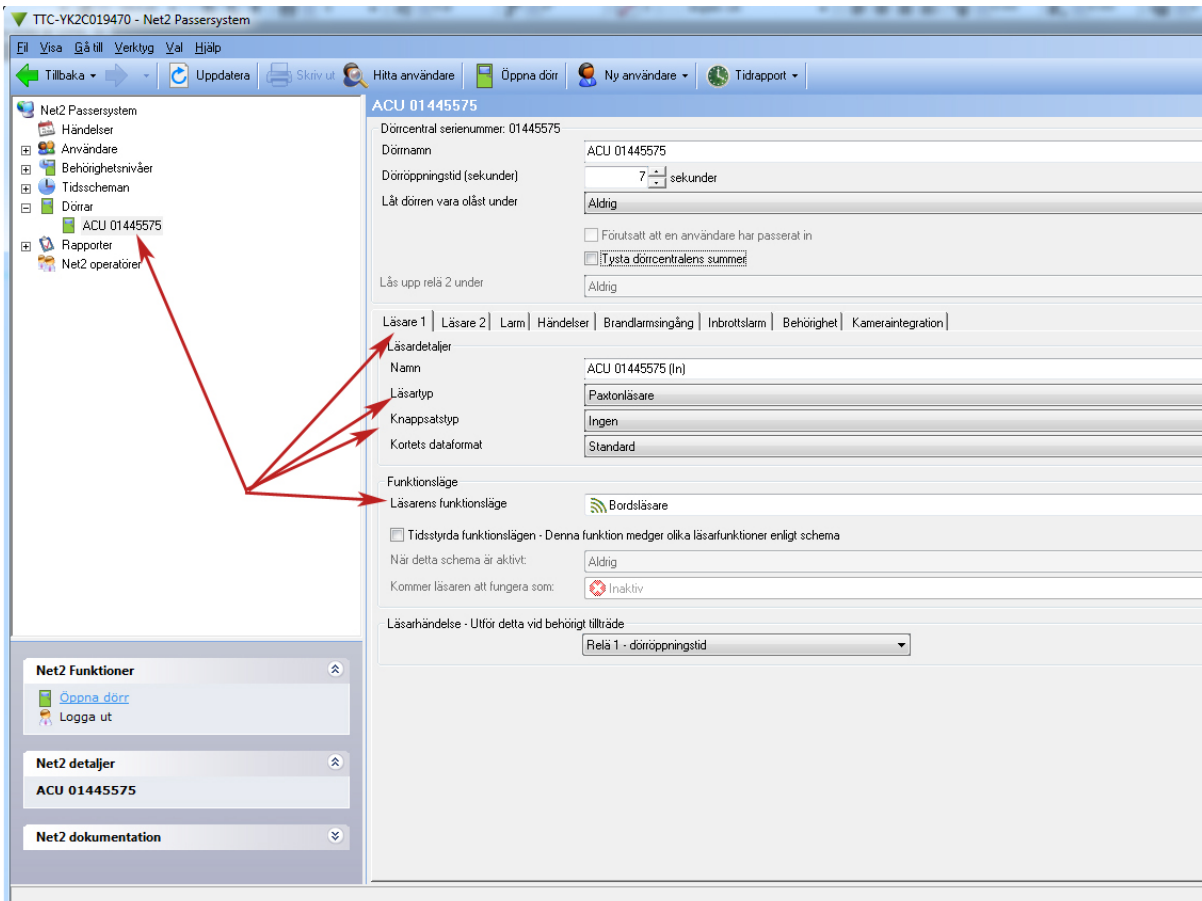

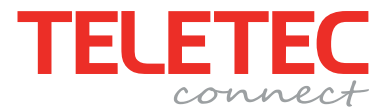

## 5...fortsättning

När en läsare är inställd som bordsläsare används den för att lägga upp nya användare i systemet automatiskt. Med en bordsläsare behöver du alltså inte ange kortnummer manuellt.

• Presentera nu ett kort/tag för läsaren, avsnittet "Lägg till användare" öppnas automatiskt med det lästa kortnumret förinlagt.

- Fyll i namnuppgifter på användaren
- Ställ in behörighetsnivån "Alla tider, alla dörrar"
- Ange eventuellt en PIN-kod
- Tryck "Lägg till användare"
- Om inga fler användare ska läggas till vid detta tillfälle kan rutan stängas

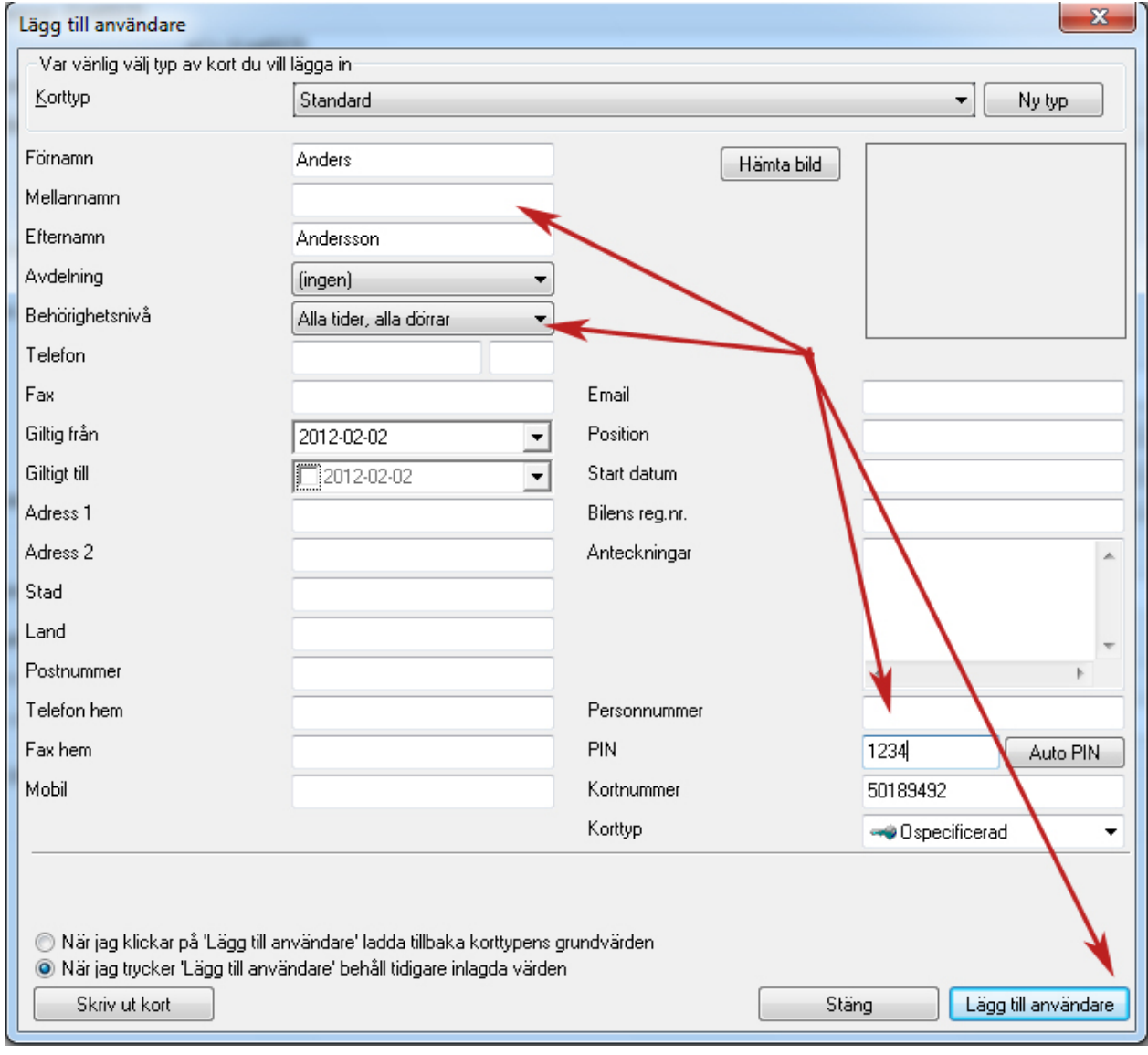

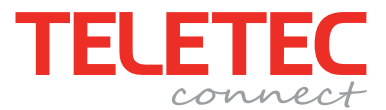

# 6. Återställ läsaren och börja använda passersystemet

- Gå tillbaka till inställningen av dörrcentralen
- Ställ tillbaka läsarens funktionsläge till "Endast kort"
- Tryck "Spara" uppe till höger

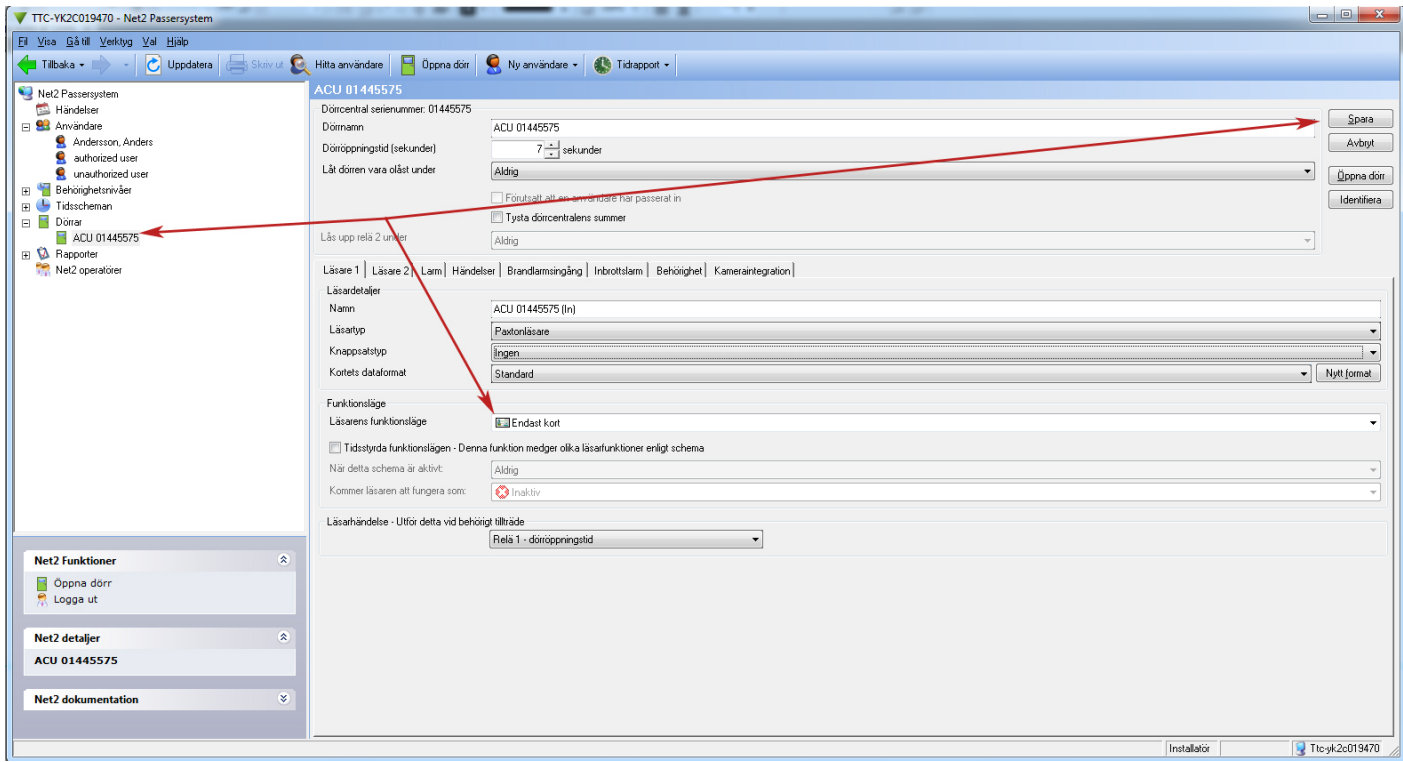

Användaren Anders Andersson har nu behörighet att med sitt kort låsa upp dörren, dygnet runt, alla dagar i veckan.

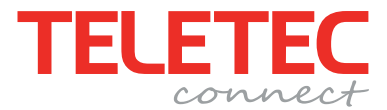

### 7. Felsökning

#### Detektering av dörrcentral

• Det piper inte till i dörrcentralen när jag trycker detektera och inget dyker upp i listan? Kontrollera anslutningen till nätverket, "Server Link" indikerar att dörrcentralen är ansluten till ett nätverk. Är den släckt, kontrollera anslutningen till router/switch.

• Det piper i dörrcentralen när jag trycker på detektera men den dyker inte upp i listan? Förmodligen är servern och dörrcentralen anslutna till olika nätverk och en brandvägg spärrar kommunikationen, kontrollera med nätverksadministratören vad som gäller, port 9999 behöver vara öppen för kommunikation mellan olika nätverk.

• Flera dörrcentraler anslutna via RS485 till den nätverksanslutna dörrcentralen, syns inte vid detektering? Det är normalt, endast den nätverksanslutna ska detekteras, öppna Net2 och kontrollera att alla dörrcentraler finns med under avsnitter "Dörrar".

• Jag råkade ställa in en felaktig statisk IP-adress och nu får jag inte kontakt med dörrcentralen, vad göra? Dörrcentralen behöver återställas till DHCP, gör dörrcentralen spänningslös och koppla en bygel mellan orange och lila på läsarport 2. Starta upp dörrcentralen igen, ta bort bygeln efter ett par sekunder. Dörrcentralen bör nu kunna detekteras igen.

Problem med läsning av kort/tag

• Läsaren reagerar inte när man håller upp kort/tag mot den?

Kontrollera att läsaren är inställd för att läsa kort under dörrcentralens konfiguration i Net2, läsarens funktionsläge ska inte vara "Inaktiv".

Kontrollera läsarens anslutningar. Säkerställ att det är rätt format på kort/tag.

**Välkommen att kontakta oss på Teletec Connect. Vi har öppet helgfri vardag mån-tors 08:00 - 16:30, fre 08:00 - 15:30. Lunchstängt 12-13. Direktnummer teknisk support: 08-602 16 66**

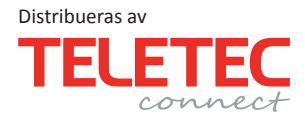

Ostmästargränd 8 SE-120 40 ÅRSTA Tel. +46 (0) 8 602 16 00 Fax +46 (0) 8 602 16 01 www.teletec.se

Gullbergs Strandgata 36D SE-411 04 GÖTEBORG Tel. +46 (0) 31 61 70 90 Fax +46 (0) 31 61 70 91 www.teletec.se

Enebakkveien 117B | Virkeholm 3B N-0680 OSLO Tel. +47 220 80 220 Fax +47 220 80 221 www.teletec.no

DK-3730 HERLEV Tel. +45 702 330 50 Fax +45 698 045 56 www.teletec.dk

Teknoboulevardi 3-5 FI-01530 VANTAA Tel. +359 40 158 5550